# 1 Embed or Download the Dashboard

For embedding a dashboard in English just navigate to the EDNH-Page, click on "</>
EMBED" below the Dashboard and copy&paste the embed code to your backend (Figure 1) – and you're done!

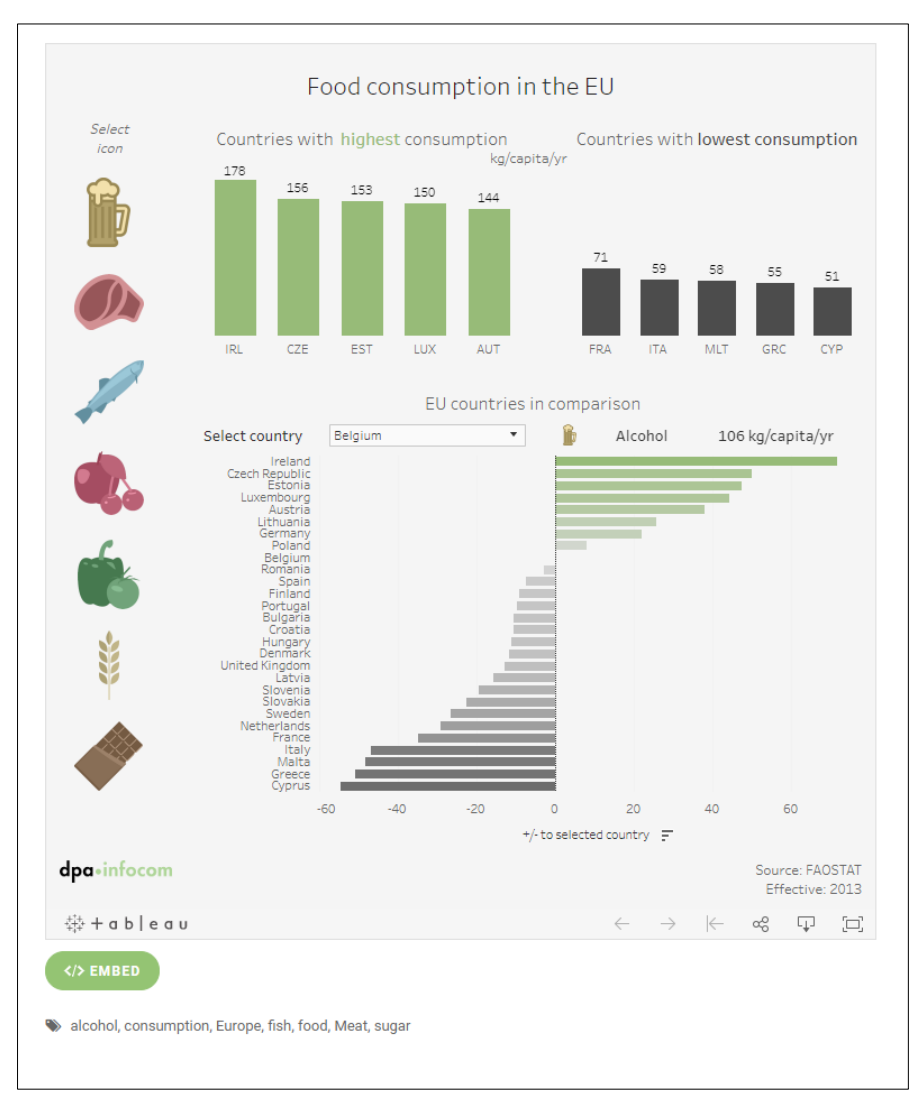

#### Figure 1

If you want to translate a dashboard into your language, contact us under [info@ednh.news.](mailto:info@ednh.news) We will send you the Tableau workbook, so you can edit the text. Therefore please follow the steps as described herein (2-5).

## 2 Getting Started

Download Tableau Public: Go to<https://public.tableau.com/s/download>

Create a Tableau Public profile: Go to<https://public.tableau.com/s/> and click "sign in". At the bottom of the pop up click on "Create one now for free" to register a tableau public account.

## 3 Replace the text in your language

Open the workbook with tableau public

Replace the text by clicking on the textboxes (Figure 2)

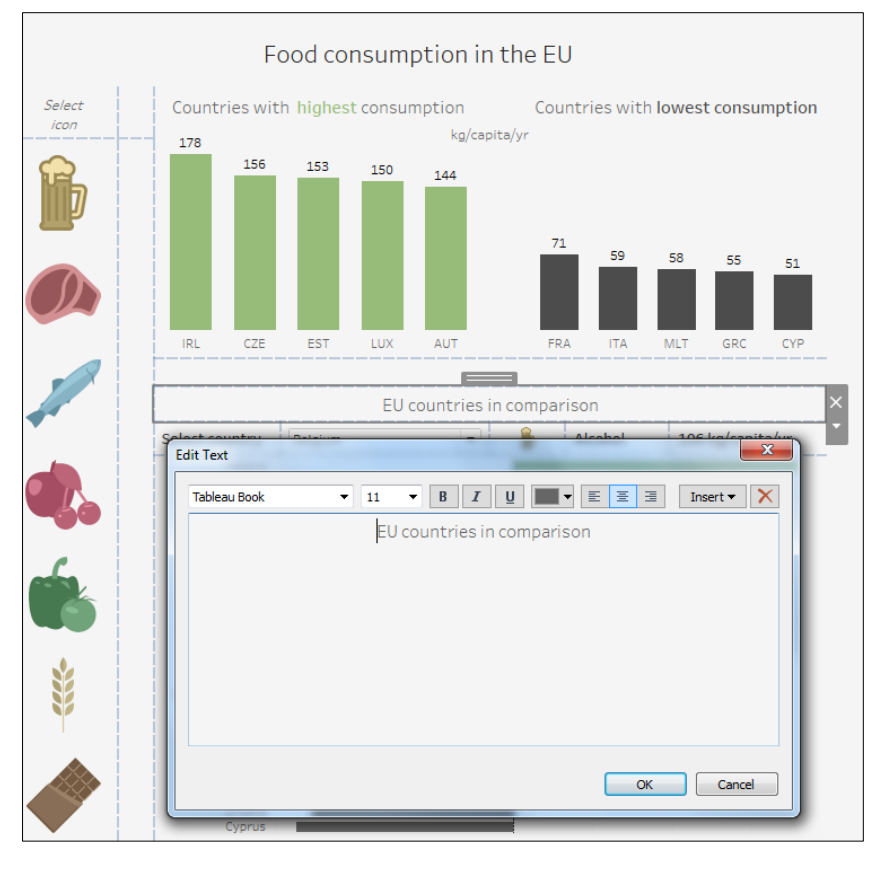

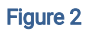

Navigate to the worksheets by clicking on Go to Sheet [\(Figure 3](#page-1-0))

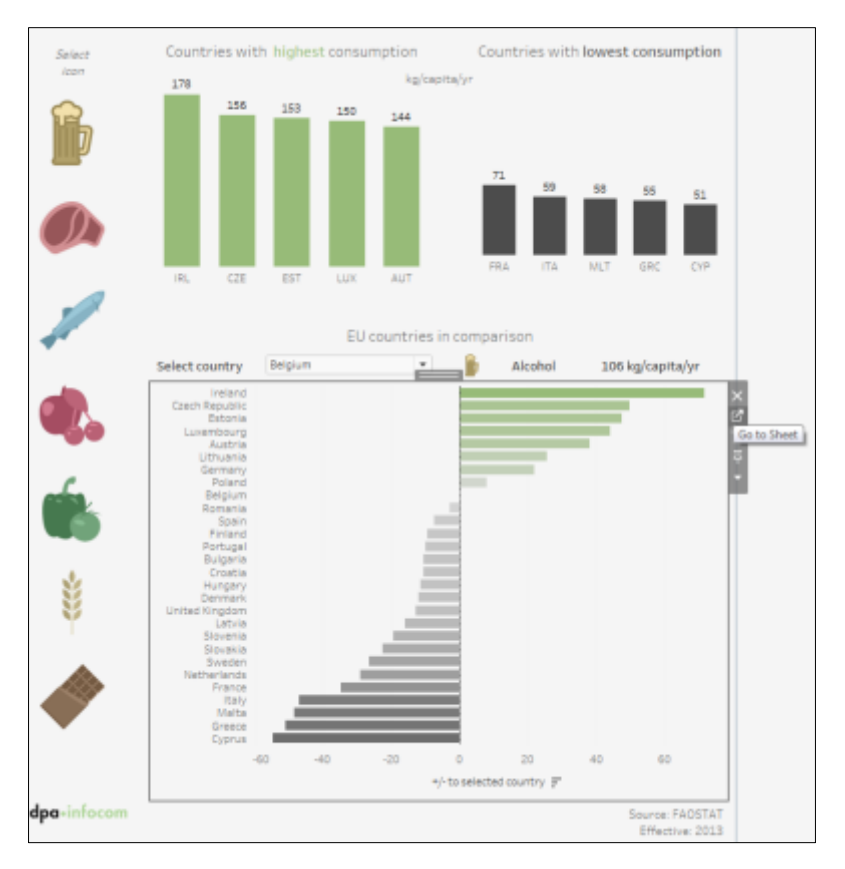

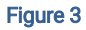

<span id="page-1-0"></span>Right click on the dimensions to edit aliases [\(Figure 4](#page-2-0) and 5)

### Replace the text

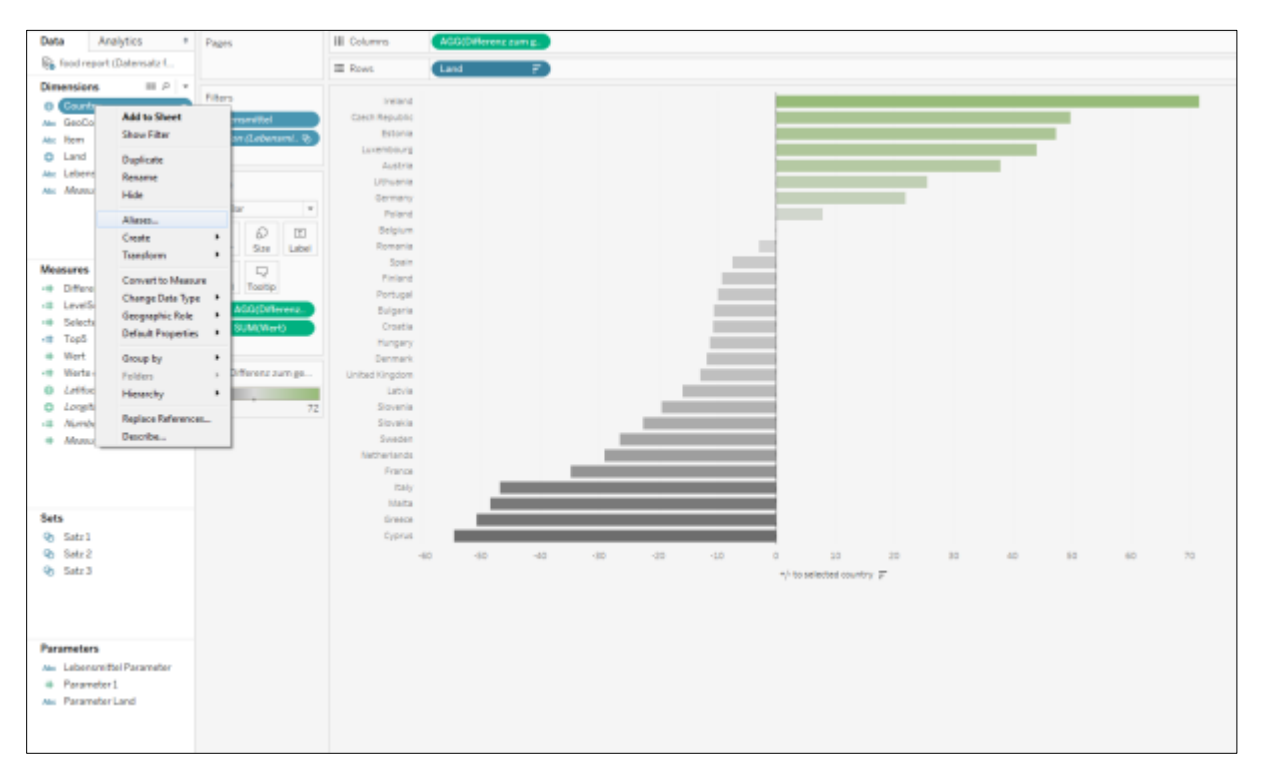

Figure 4

<span id="page-2-0"></span>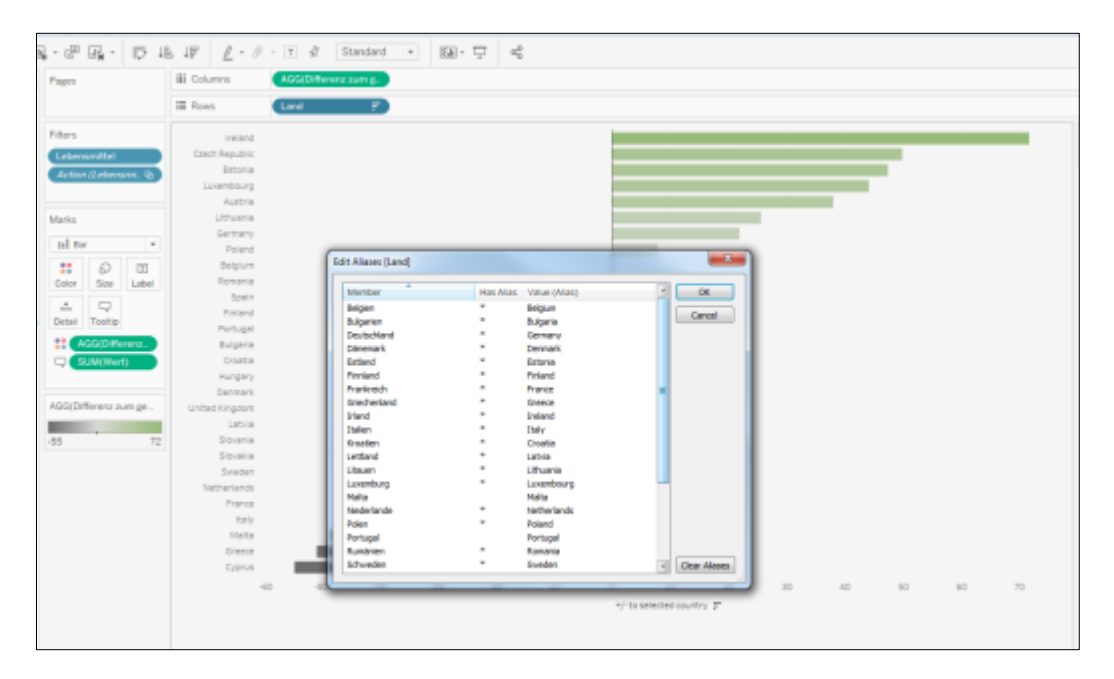

#### Figure 5

Click on *tooltip* to replace the text you can find here [\(Figure 6](#page-3-0))

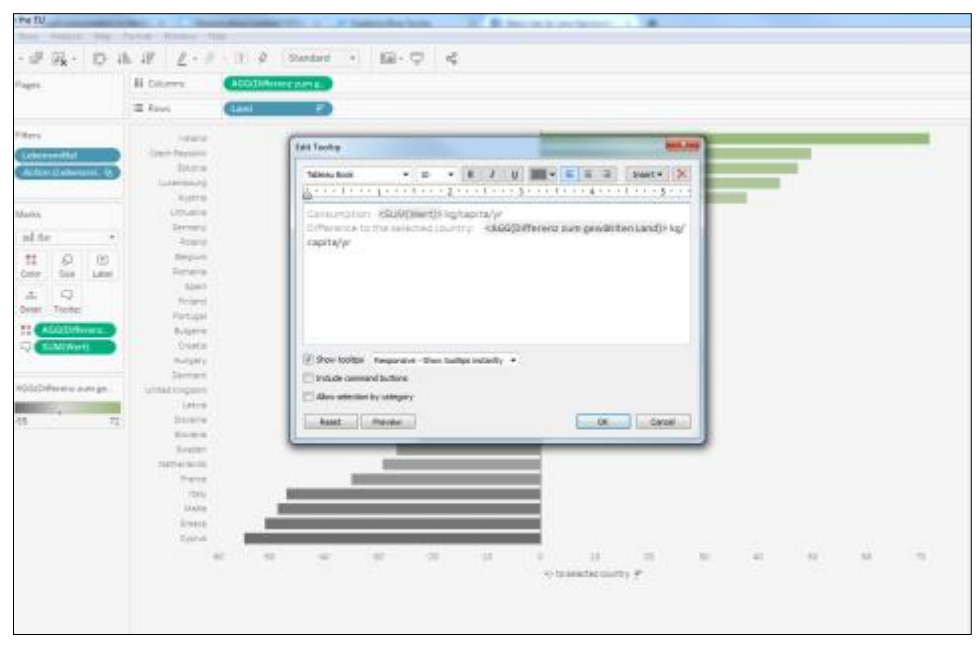

Figure 6

<span id="page-3-0"></span>Rename the *dimensions* and the *measures* if necessary (right click on respective *dimension* or measures)

# 4 Publish your dashboard

If you have replaced all text elements you can upload the dashboard to your tableau public profile by clicking on File < Save to Tableau Public as

#### 5 Embed your new dashboard

In your Tableau Public profile: click *Share* (the three connected dots) at the bottom of the visualization

Click on *Embed Code* and copy the code (ctrl+c)

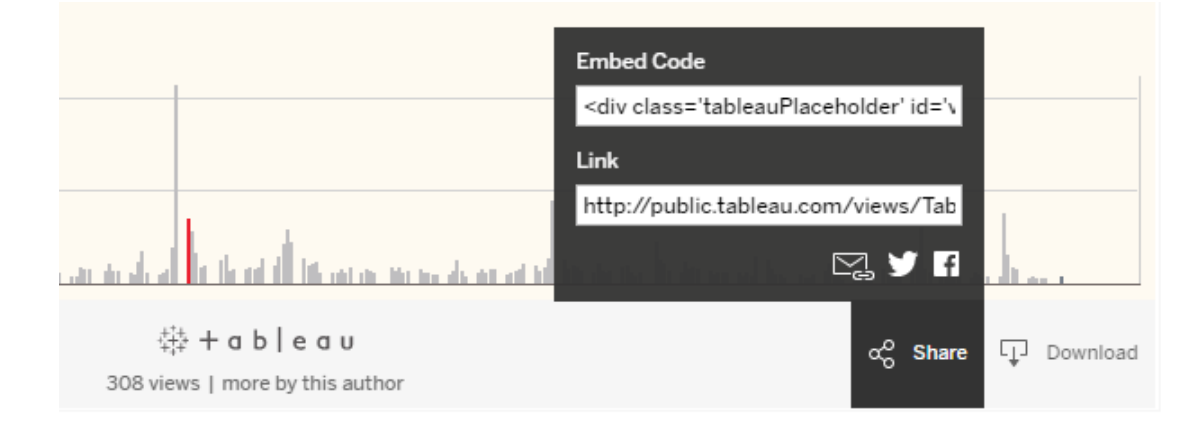

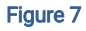

Go to EDNH or your CMS and create a new post

For EDNH-CMS: Select text view instead of visual view

Paste the embed code (ctrl+v)

Add category, tags, headline etc. as you already know, preview and publish the post.